# **Step-by-step Guide**

**How to start a MIKE+ Virtual Machine from Microsoft Azure Marketplace**

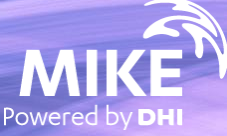

## MIKE+ is now available on Azure Marketplace

## **What's required?**

- Microsoft Azure account
- DHI internet license for MIKE+ If you choose "Bring your own license"

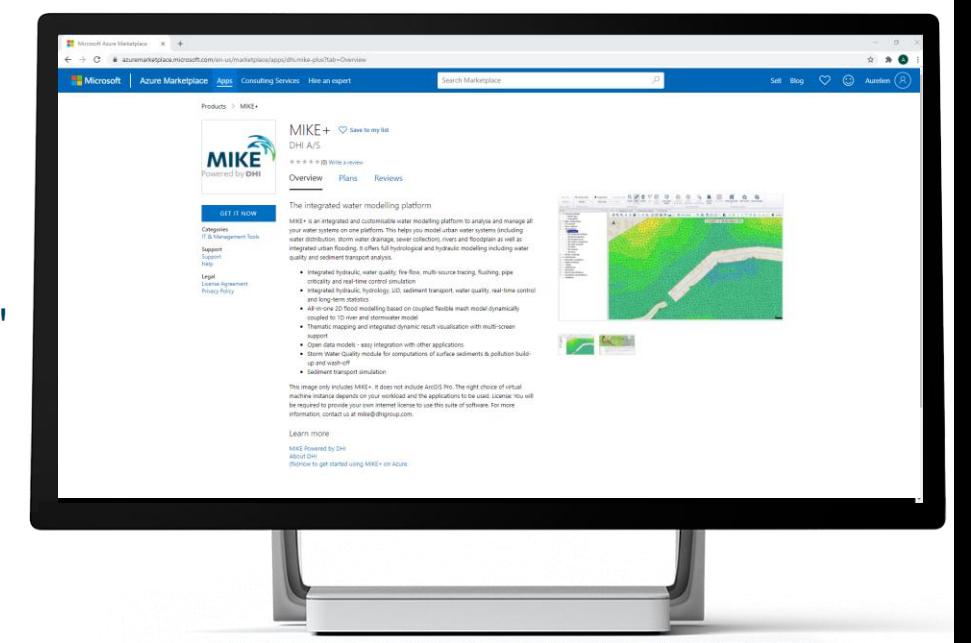

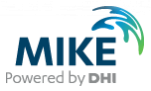

 $\leftarrow$  C  $\Omega$ 合 https://**azuremarketplace.microsoft.com**/en-us/marketplace/apps?search="MIKE%2B"&page=1&filters=partners%3Bvirtual-machine-images  $\begin{picture}(160,17) \put(0,0){\line(1,0){150}} \put(150,0){\line(1,0){150}} \put(150,0){\line(1,0){150}} \put(150,0){\line(1,0){150}} \put(150,0){\line(1,0){150}} \put(150,0){\line(1,0){150}} \put(150,0){\line(1,0){150}} \put(150,0){\line(1,0){150}} \put(150,0){\line(1,0){150}} \put(150,0){\line(1,0){150}} \put(150,0){\$ 

 $\overline{\bigodot}$ 

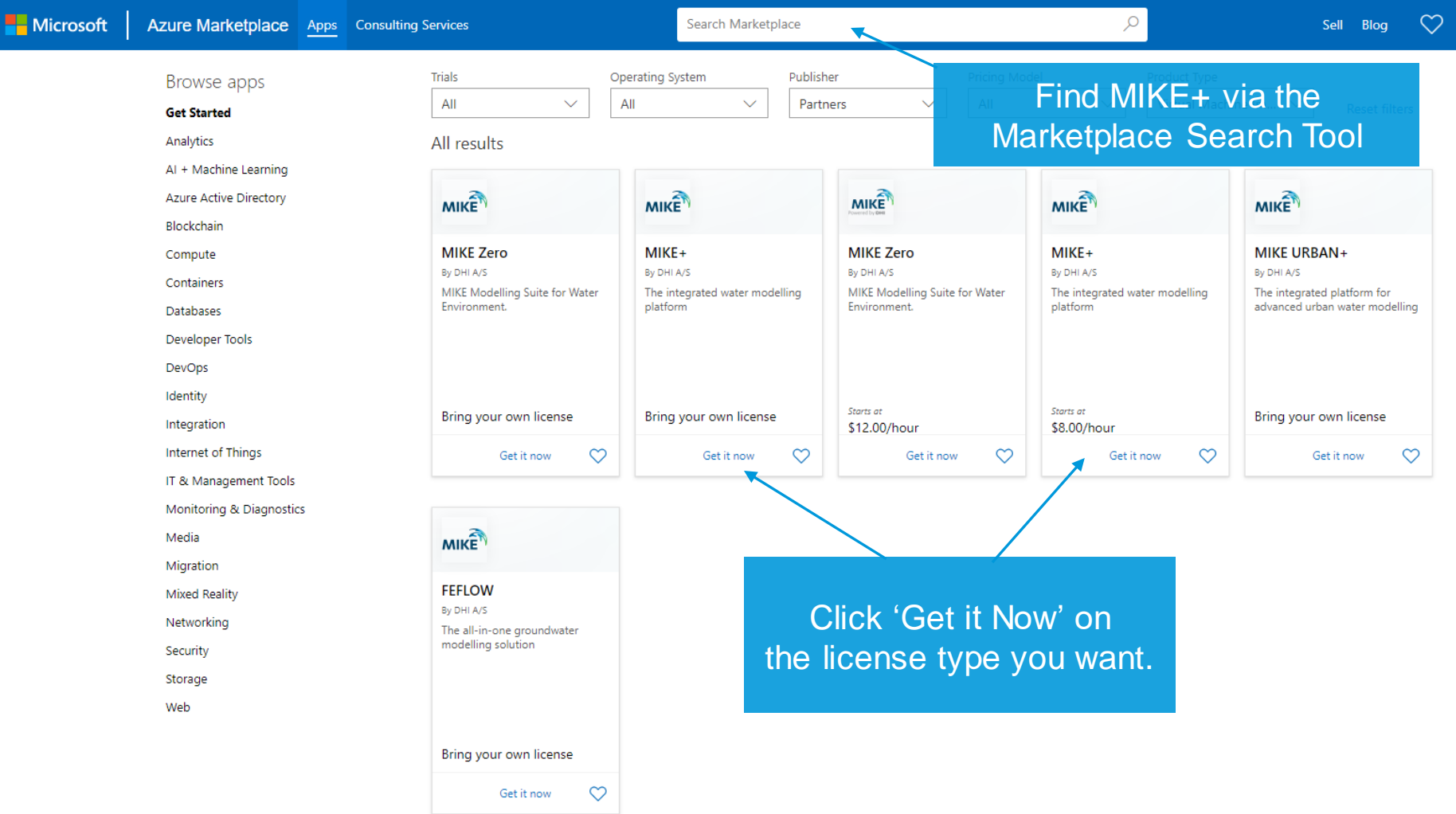

C azuremarketplace.microsoft.com/en-us/marketplace/apps?search=mike%2B&page=1  $\leftarrow$   $\rightarrow$ 

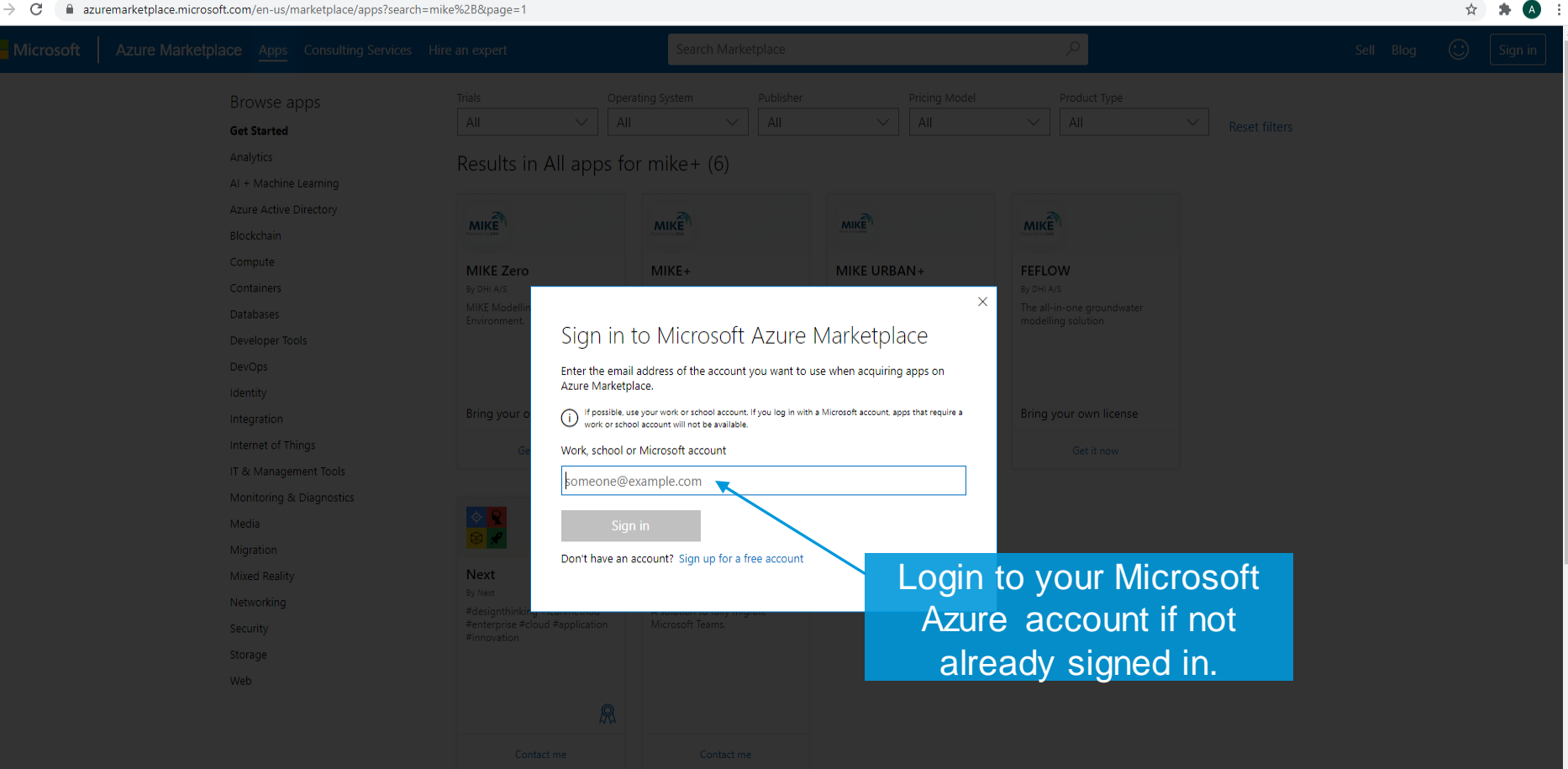

 $\Box$  $\mathsf{X}$ 

 $Products$  >  $MIKE+$ 

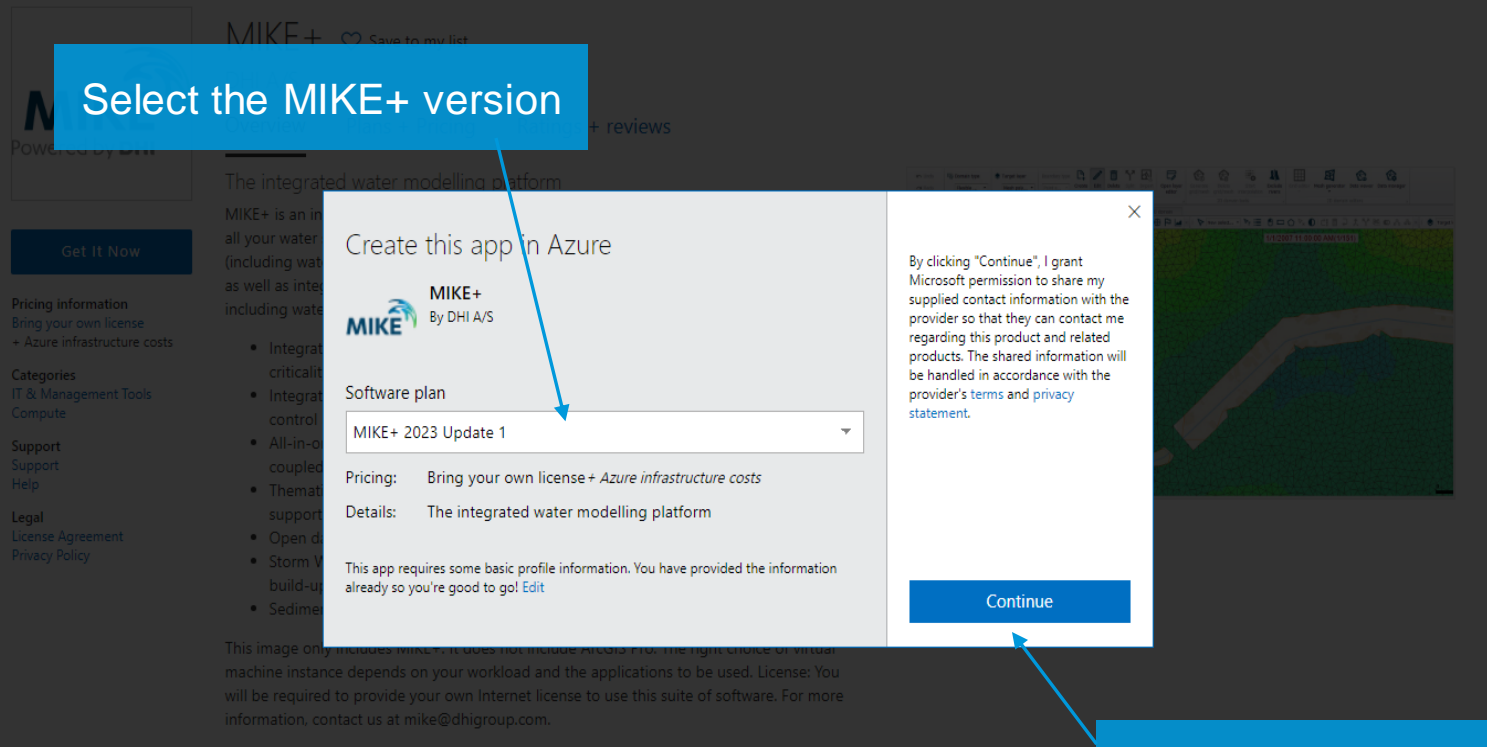

## **Click Continue**

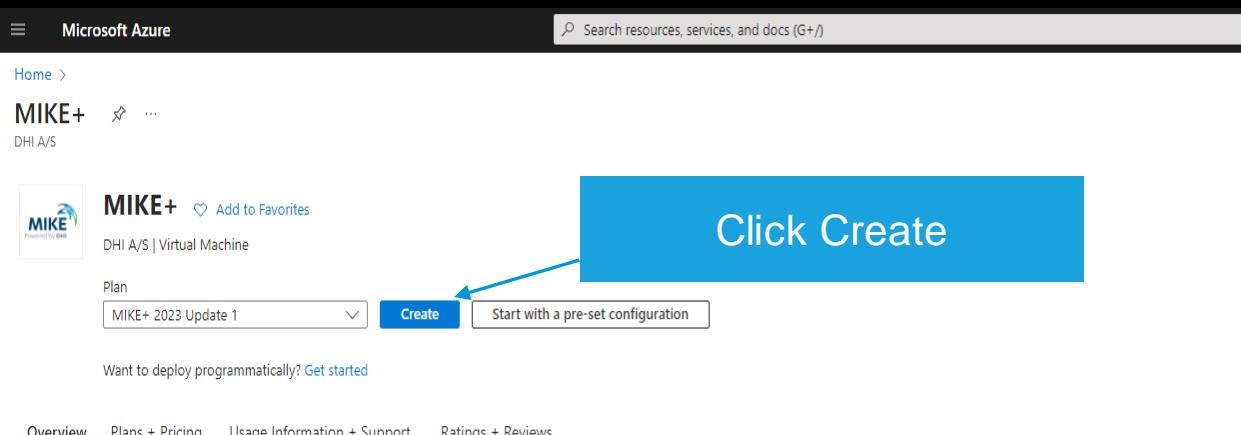

MIKE+ is an integrated and customisable water modelling platform to analyse and manage all your water systems on one platform. This helps you model urban water systems (including water distribution, storm water drainage, sewer collection), rivers and floodplain as well as integrated urban flooding. It offers full hydrological and hydraulic modelling including water quality and sediment transport analysis.

- . Integrated hydraulic, water quality, fire flow, multi-source tracing, flushing, pipe criticality and real-time control simulation
- . Integrated hydraulic, hydrology, LID, sediment transport, water quality, real-time control and long-term statistics
- . All in-one 2D flood modelling based on coupled flexible mesh model dynamically coupled to 1D river and stormwater model
- . Thematic mapping and integrated dynamic result visualisation with multi-screen support
- . Open data models easy integration with other applications
- . Storm Water Quality module for computations of surface sediments & pollution build-up and wash-off
- · Sediment transport simulation

This image only includes MIKE+. It does not include ArcGIS Pro. The right choice of virtual machine instance depends on your workload and the applications to be used. License: You will be required to provide your own Internet license to use this suite of software. For more information, contact us at mike@dhigroup.com.

#### Media

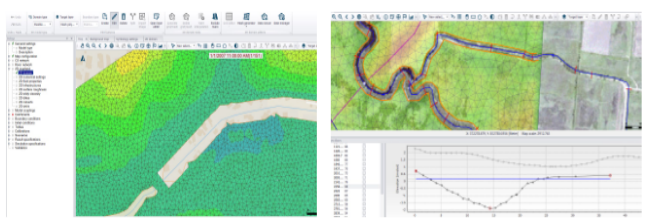

## Your account will show here

2 4 4 3 2 2

 $\times$ 

 $\times$ 

 $\triangleq$ 

 $\bar{\phantom{a}}$ 

 $\Box$ 

 $\bullet$  :

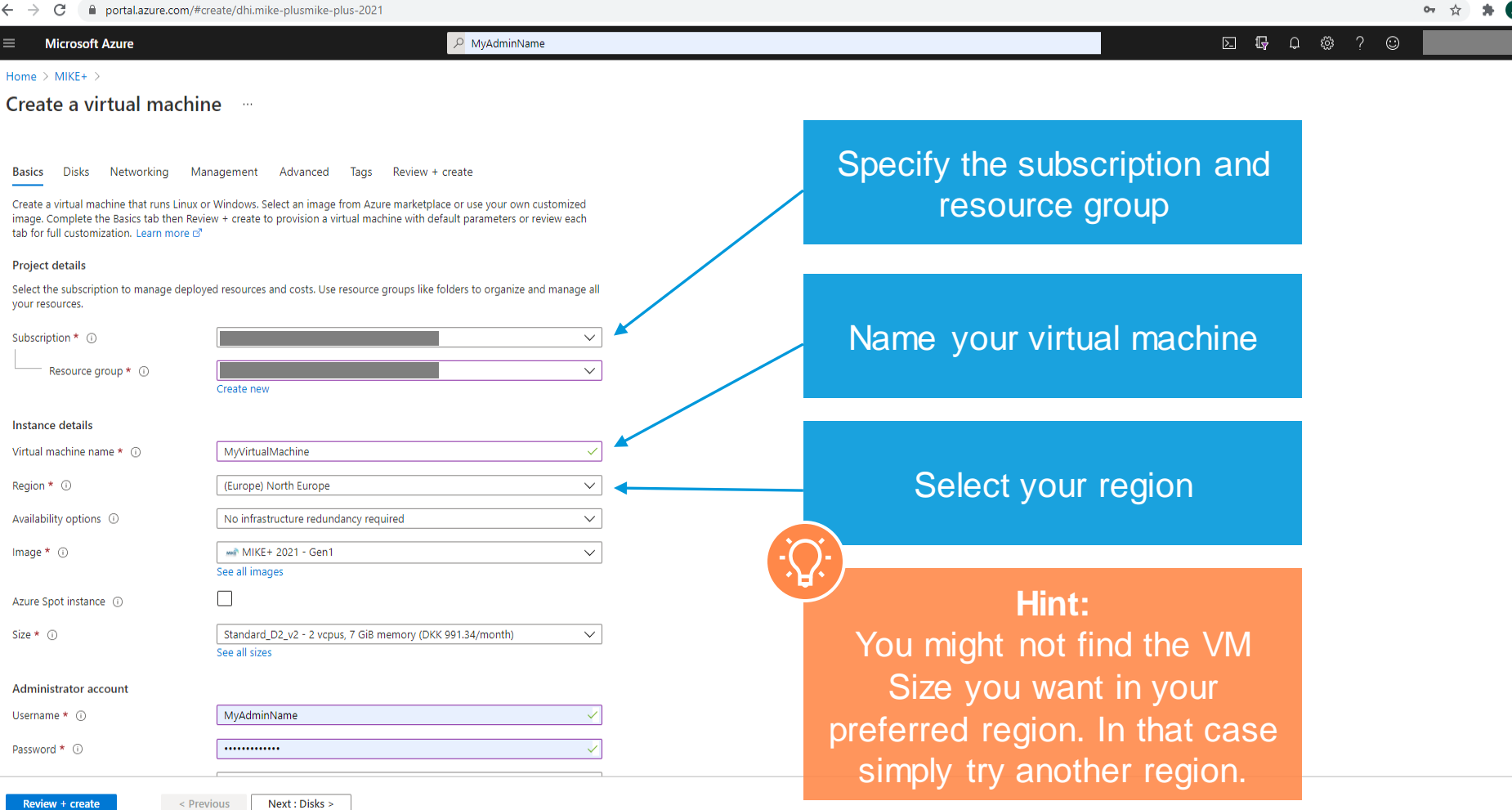

 $\leftarrow$ 

Previous Next : Disks

### Home  $\rightarrow$  MIKE+  $\rightarrow$

## Create a virtual machine me

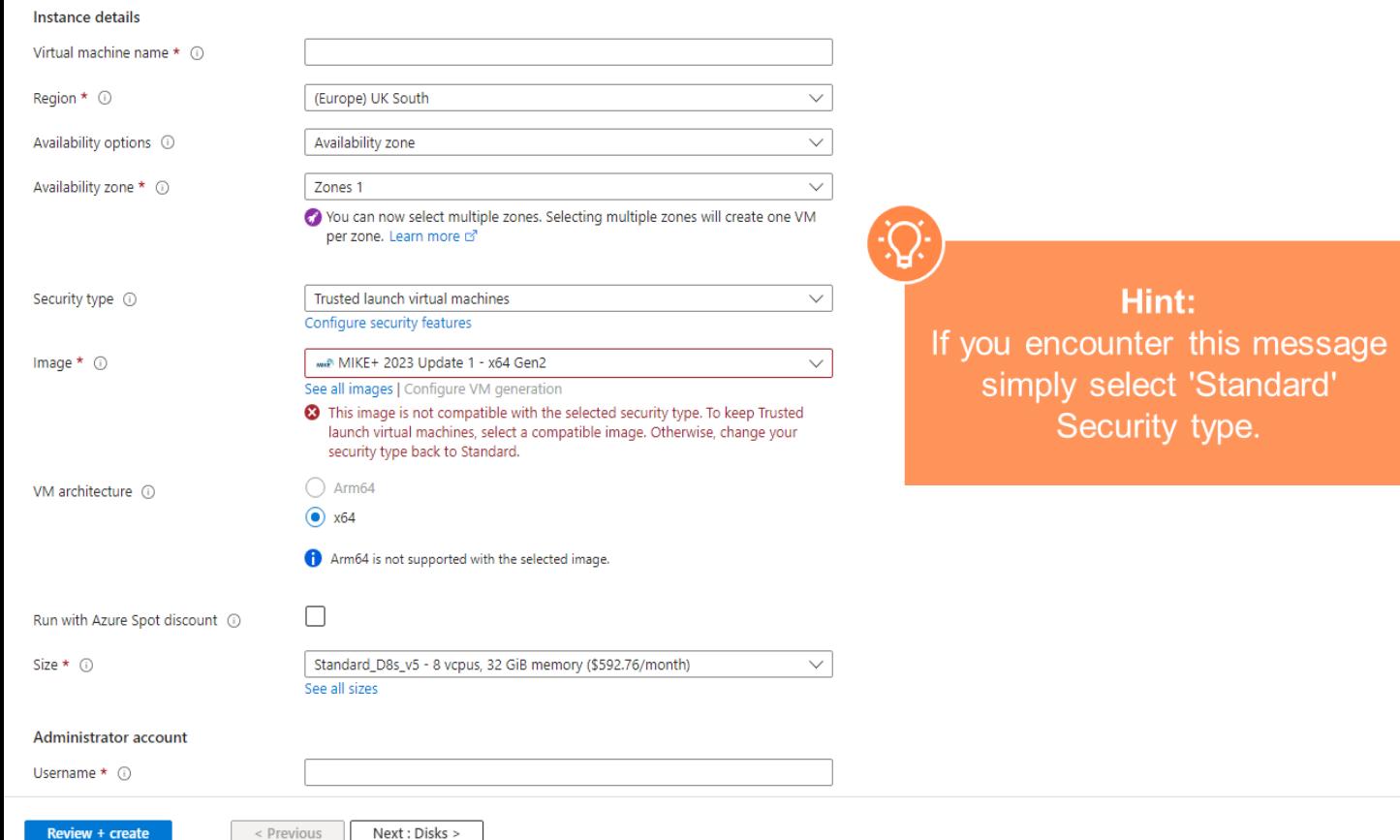

**Microsoft Azure** 

la portal.azure.com/#create/dhi.mike-plusmike-plus-2021

 $\times$ 

### 2 12 0 参 ? ◎

Home  $\rightarrow$  MIKF+  $\rightarrow$ 

### Create a virtual machine ...

**Basics** Disks Networking Management Advanced Tags Review + create

Create a virtual machine that runs Linux or Windows. Select an image from Azure marketplace or use your own customized image. Complete the Basics tab then Review + create to provision a virtual machine with default parameters or review each tab for full customization. Learn more of

 $\rho$  MyAdminName

#### **Project details**

**SI** 

Select the subscription to manage deployed resources and costs. Use resource groups like folders to organize and manage all vour resources.

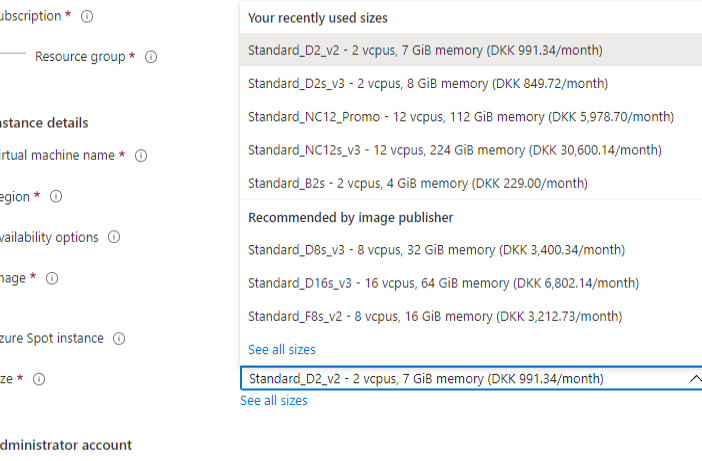

## Select your hardware (and cost)

## **Hint:**

The availability of VM hardware depends on your choice of region and the general availability. For GPU VM's you need to request a quota increase for that particular VM size. To do that, press "See all sizes".

MvAdminName Username  $*$   $\odot$ Password \* 1 ............ ◡

Next : Disks >

Review + create

 $\leq$  Previous

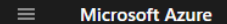

**Select** 

 $\mathcal{P}$  Search resources, services, and docs (G+/)

#### Home > IMIKE+ > Create a virtual machine >

### Select a VM size

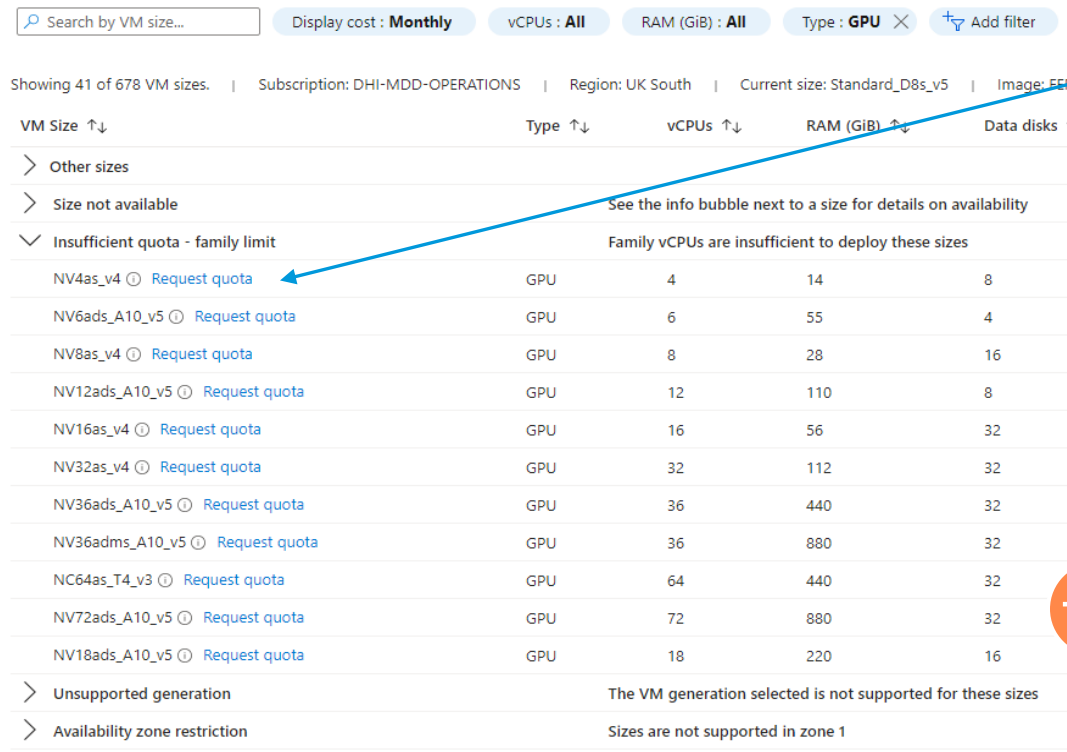

If you want a GPU VM you need to request a quota .

Before deciding on which GPU VM you want to request a quota increase for you need to verify that it uses an nvidia GPU. Requesting a quota does not guarantee that you will get it: If it is not available you will need to try in another region.

**Hint: Microsoft has online documentaion about what their different VM Sizes have in terms of GPU hardware.**

Powered by DHI

#### Dashboard > Marketplace >

### Create a virtual machine

Networking Management Monitoring Advanced Tags **Basics Disks** Review + create

Define network connectivity for your virtual machine by configuring network interface card (NIC) settings. You can control ports, inbound and outbound connectivity with security group rules, or place behind an existing load balancing solution. Learn more of

#### Network interface

Review + create

When creating a virtual machine, a network interface will be created for you.

< Previous

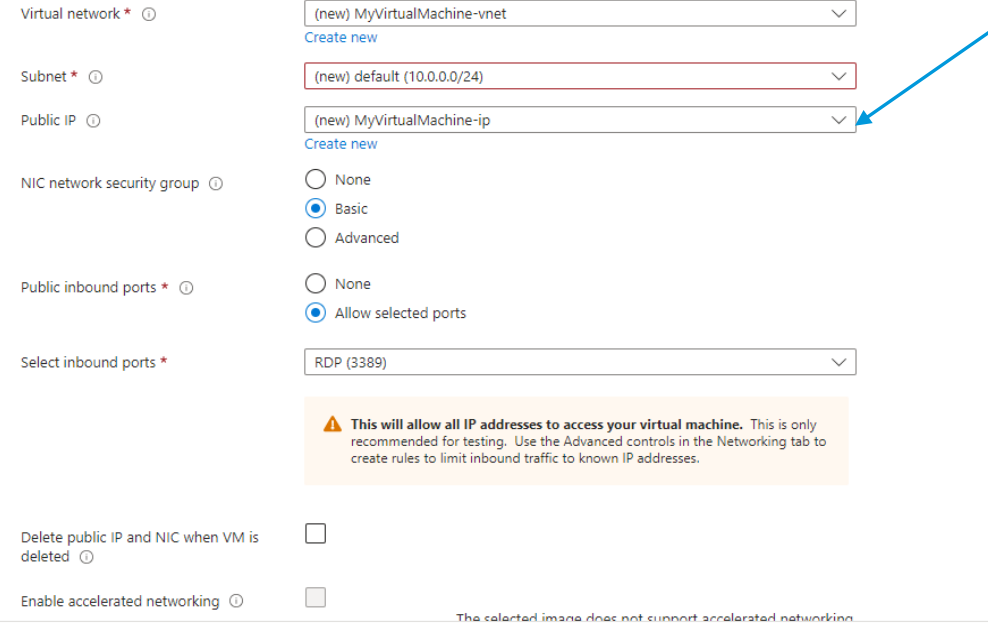

Next: Management >

Under 'Networking' make sure the VM has a Public IP so you are able to connect to it after creating

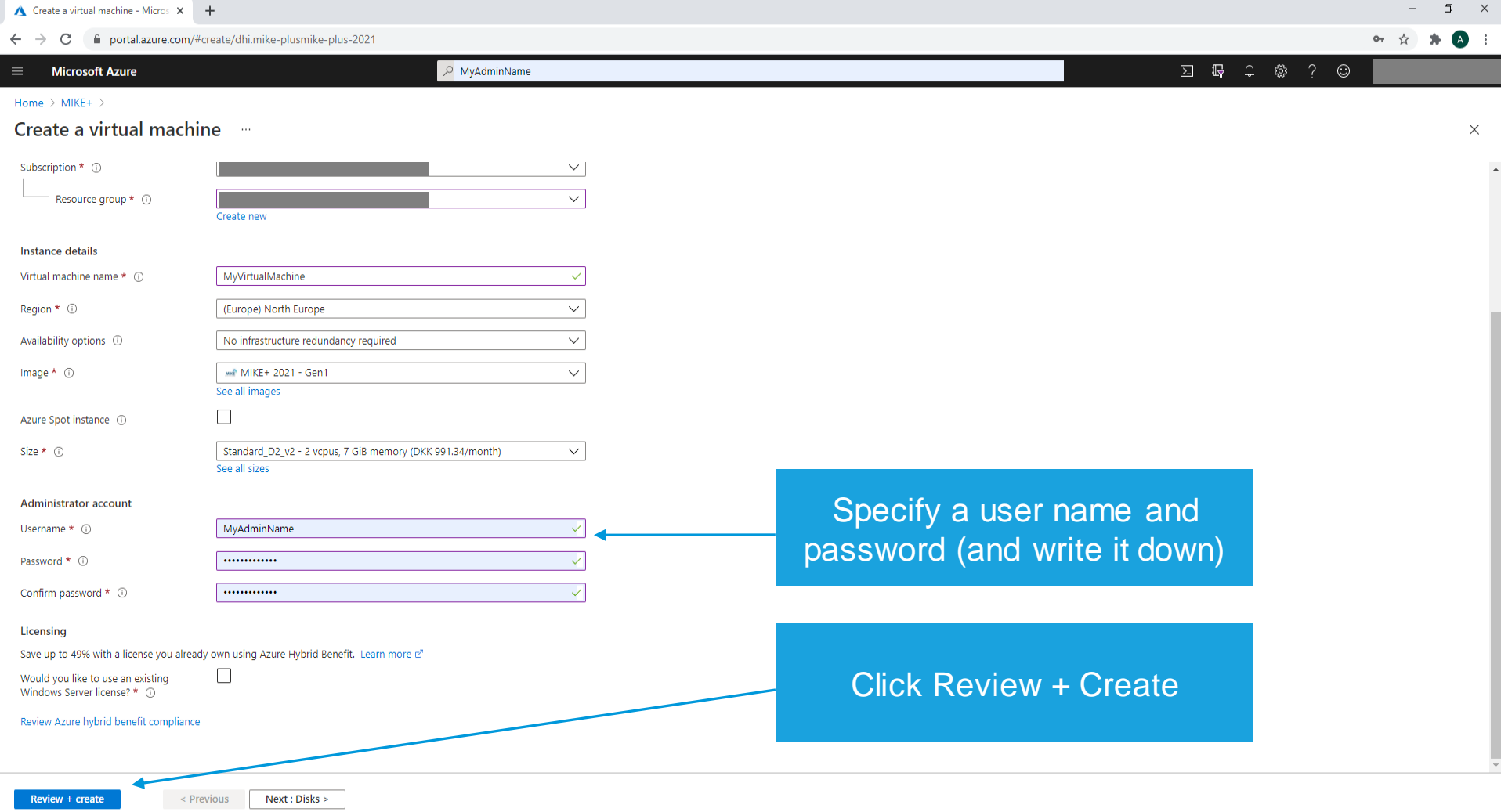

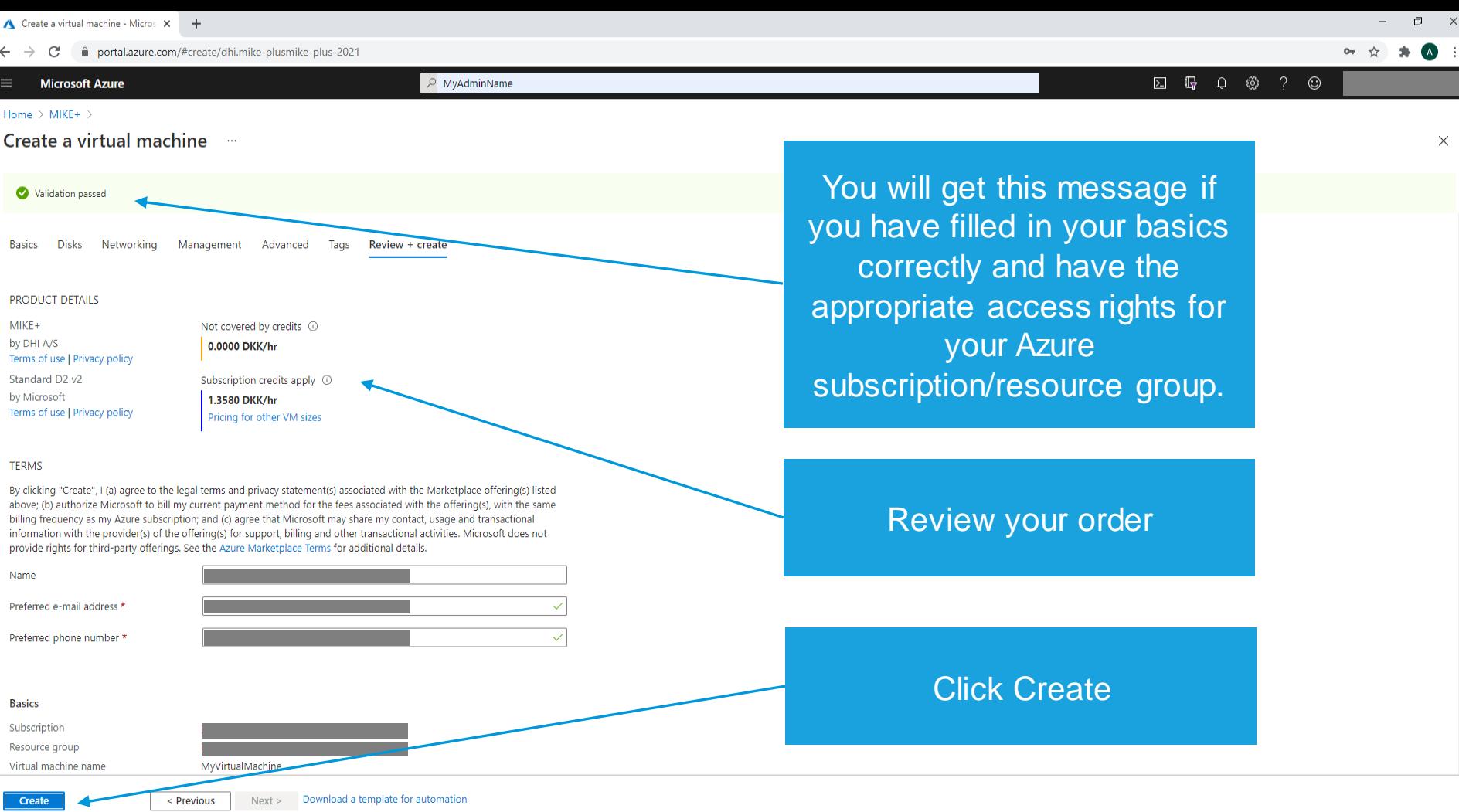

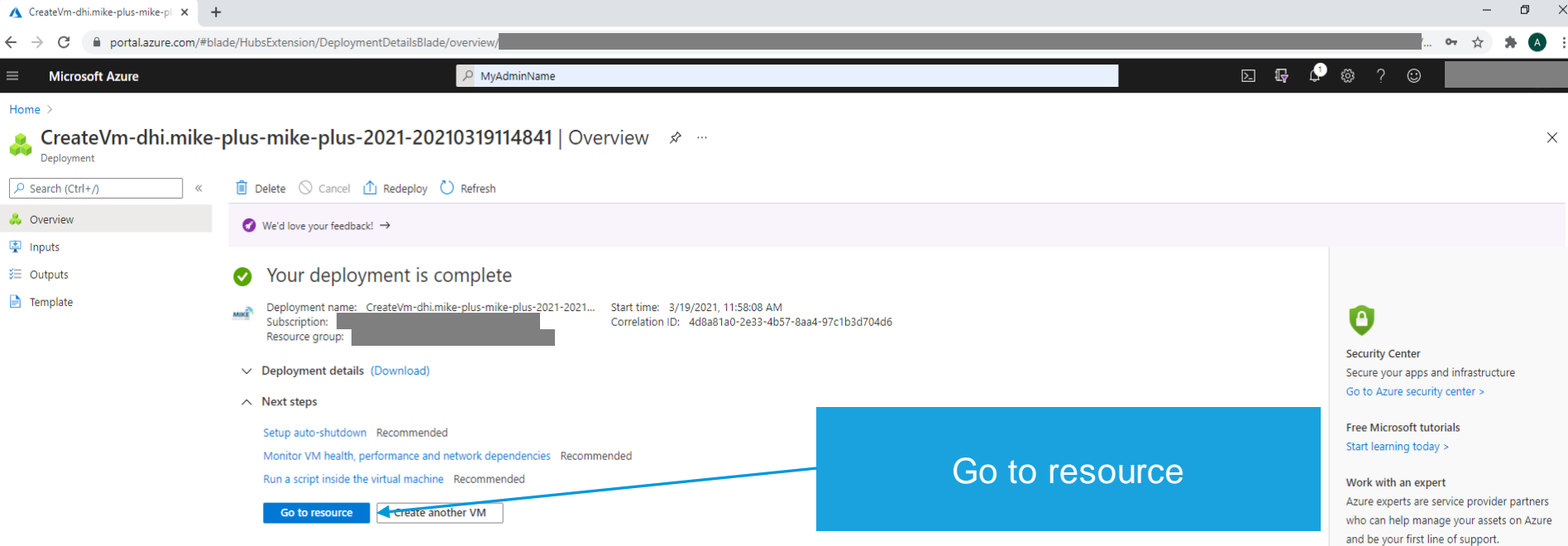

Find an Azure expert >

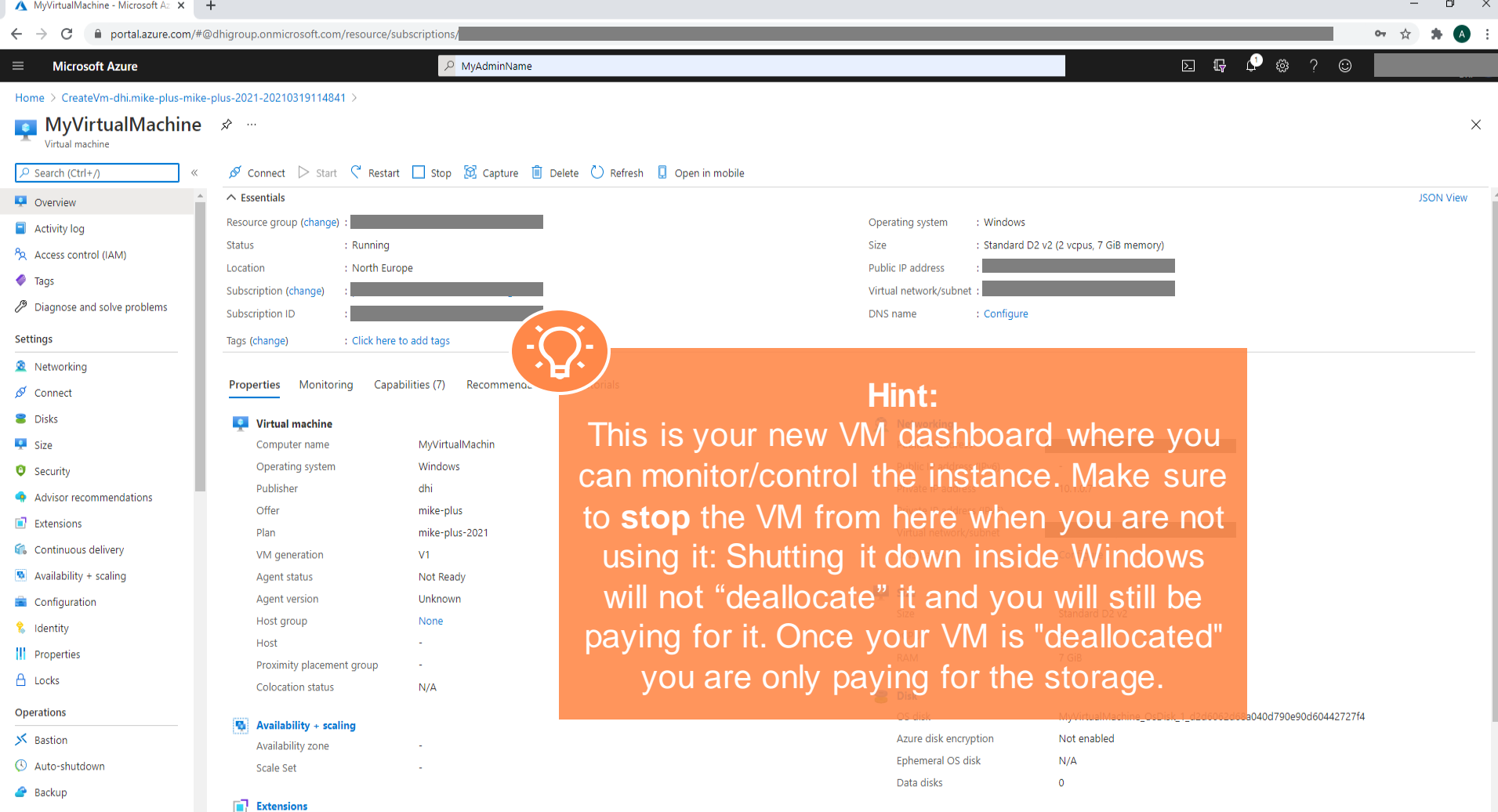

Disaster recovery

 $\blacktriangleleft$ 

 $\bar{\mathbf{v}}$ 

**Azure Spot** 

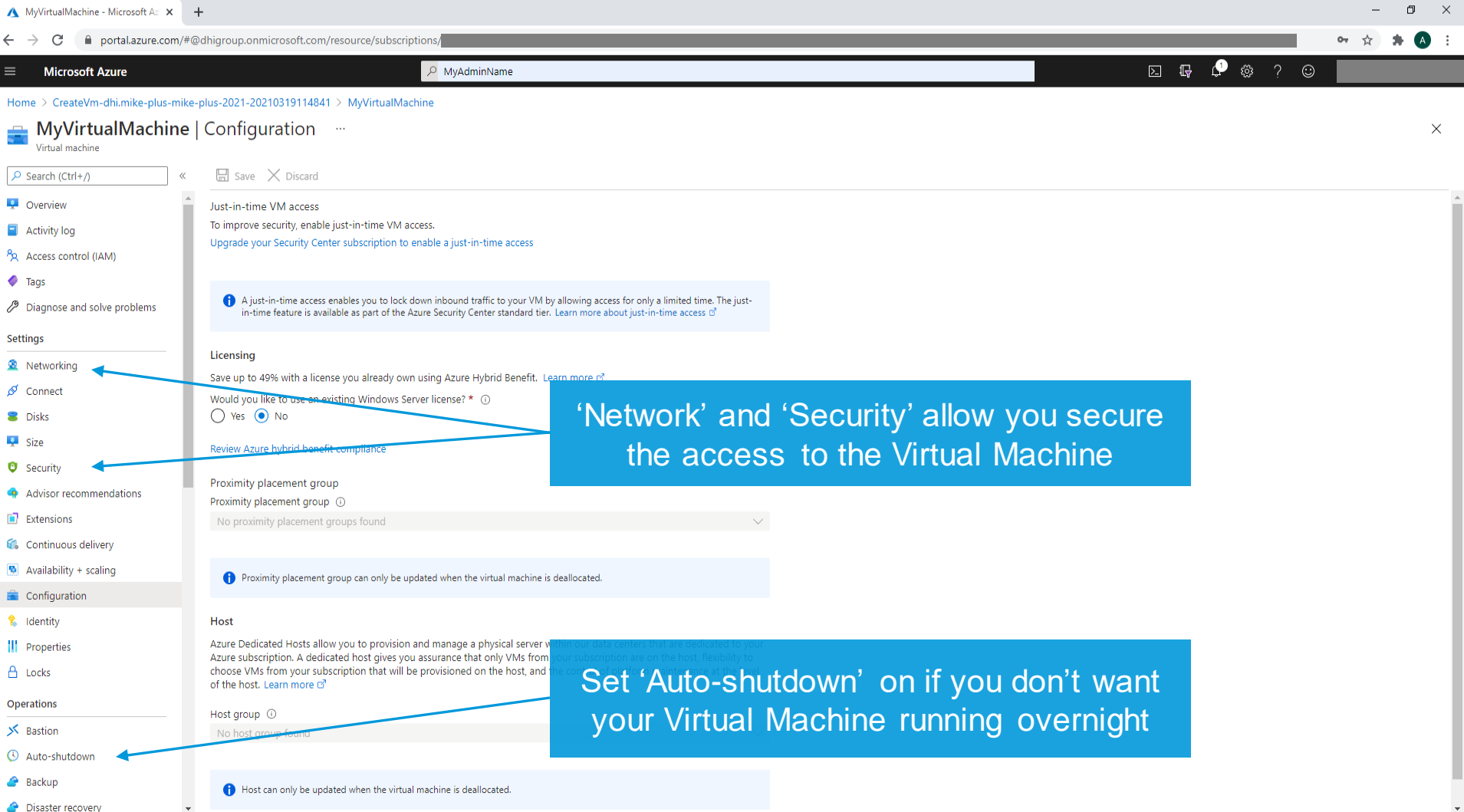

**In** 

m

go.microsoft.com/fwlink/?LinkId=2004425

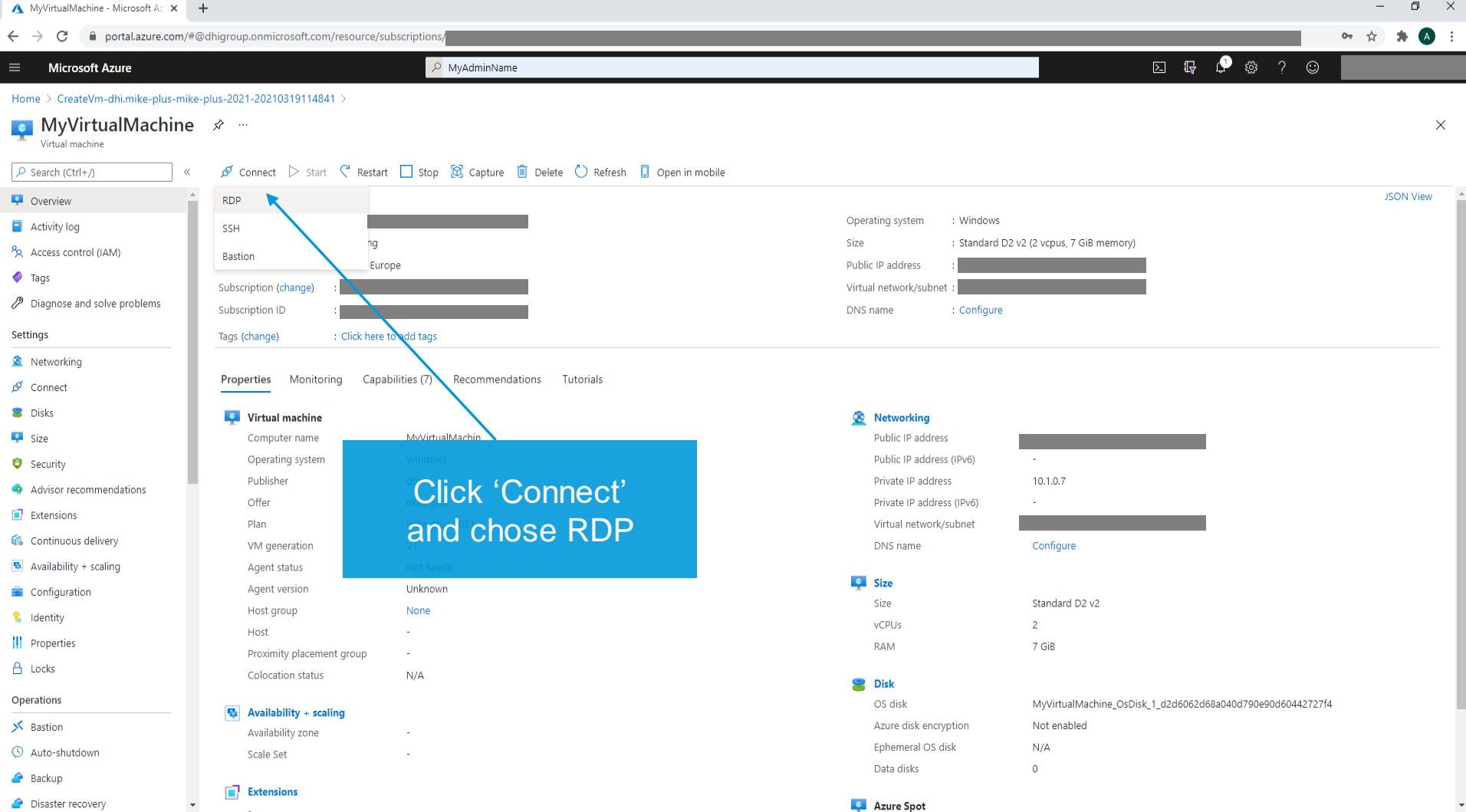

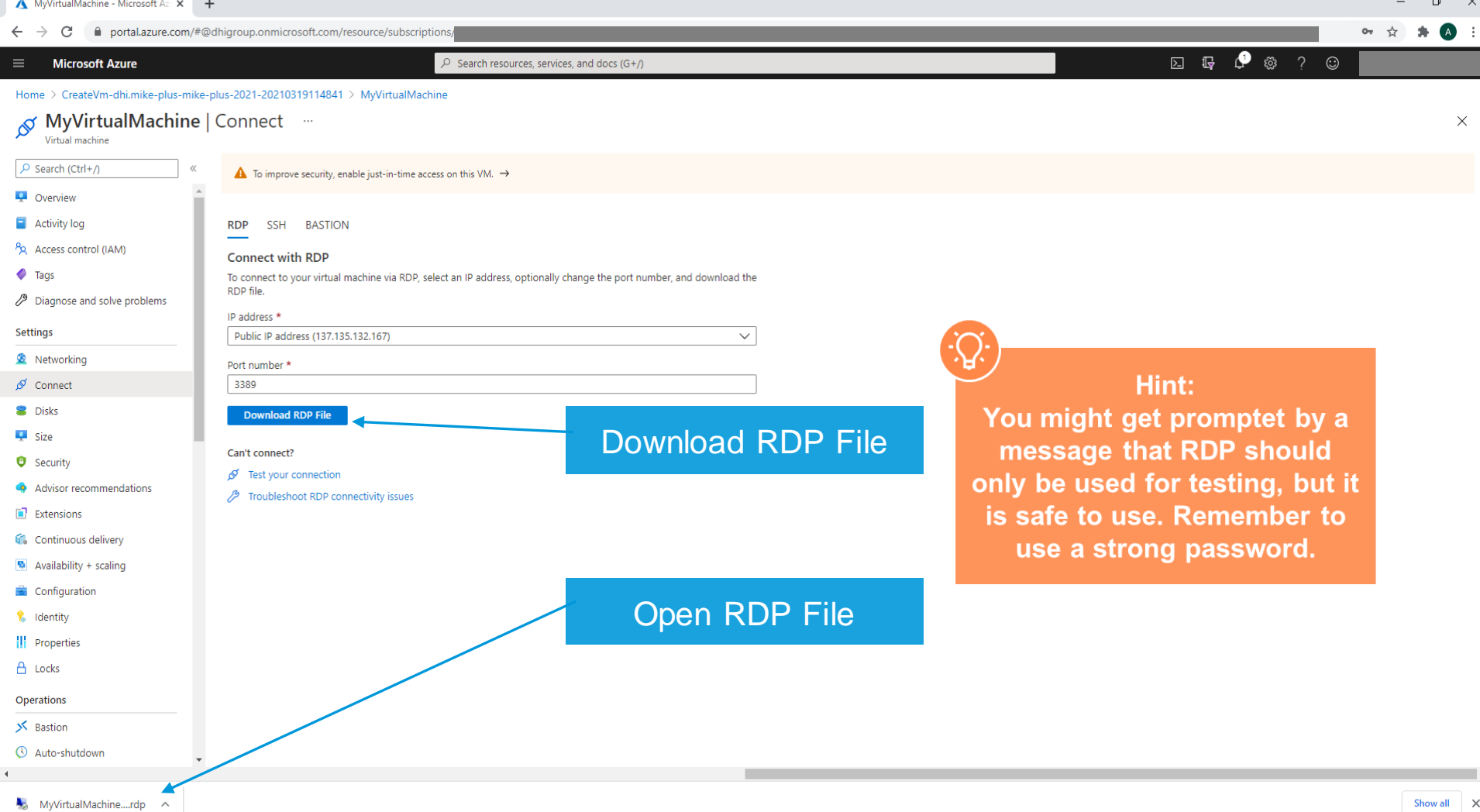

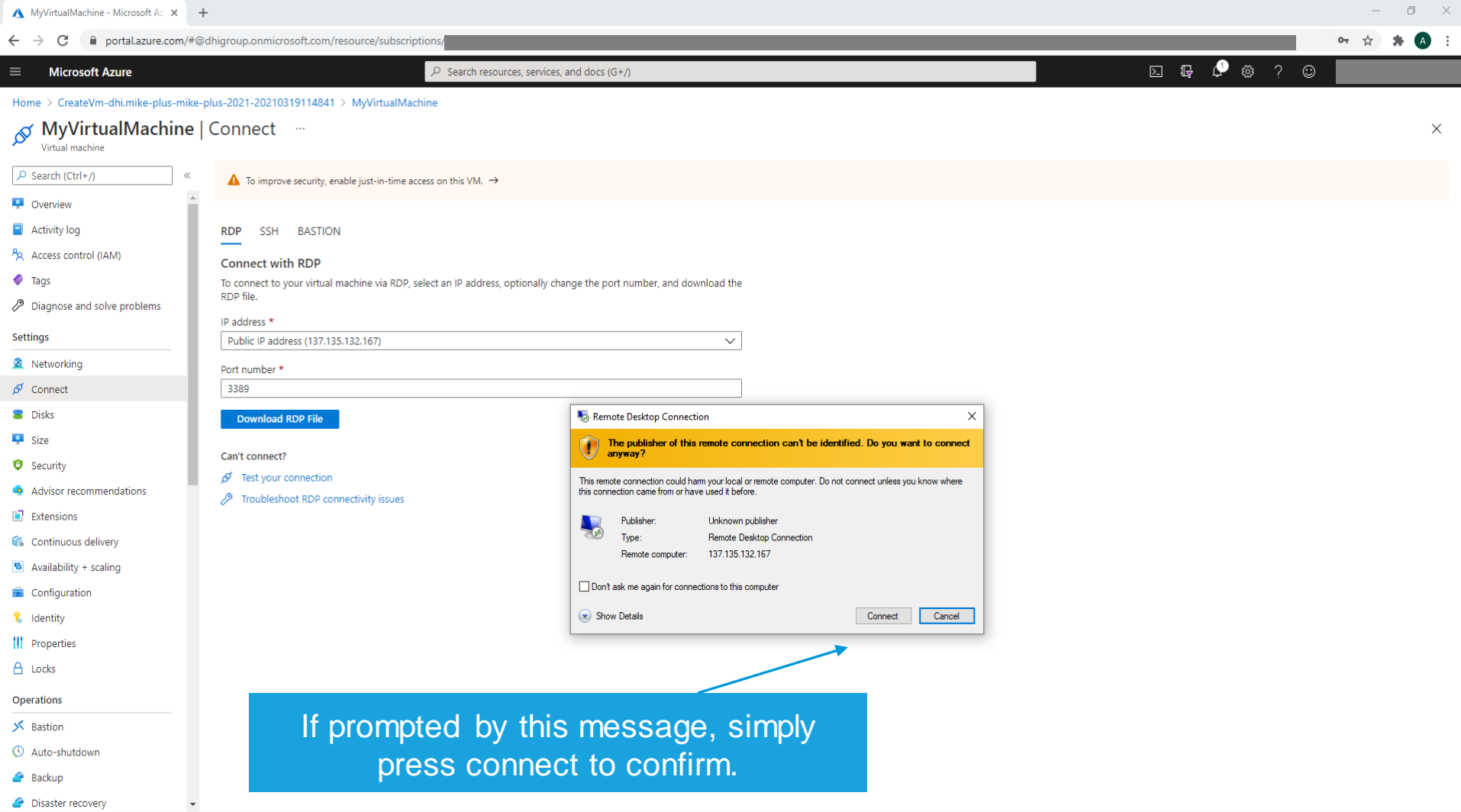

٠

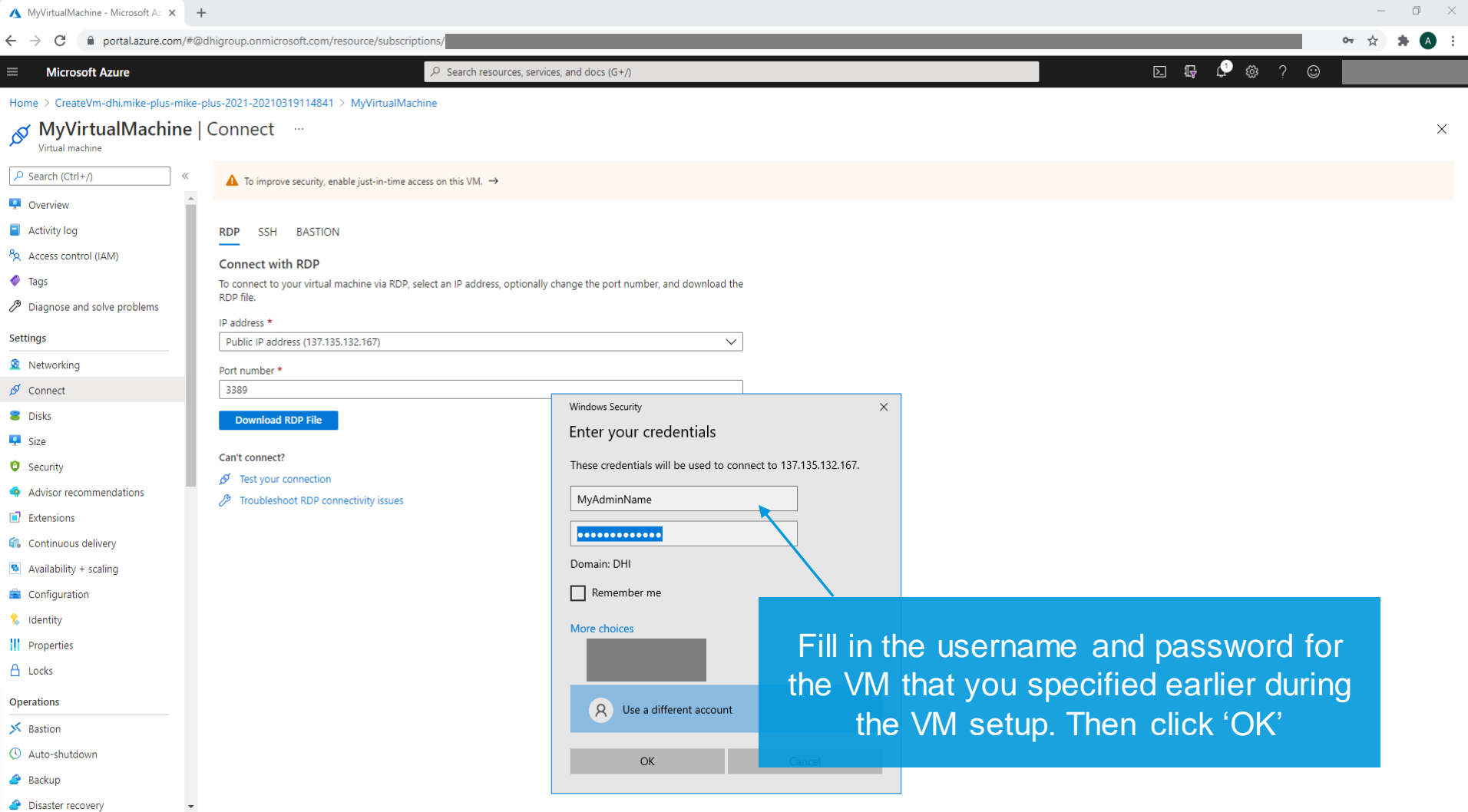

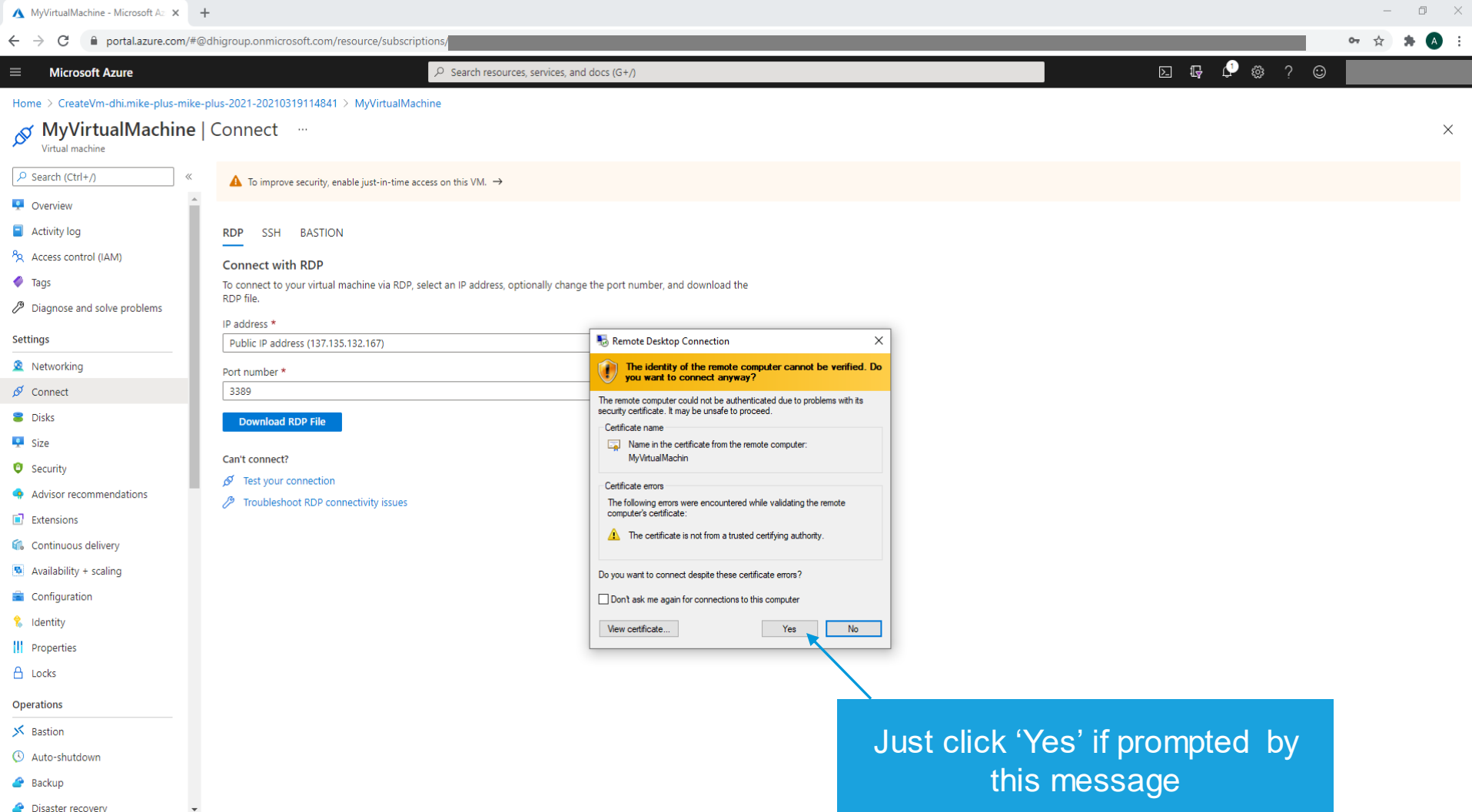

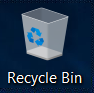

At this point, you could consider editing your Windows Update Policy to avoid unwanted reboots during simulations

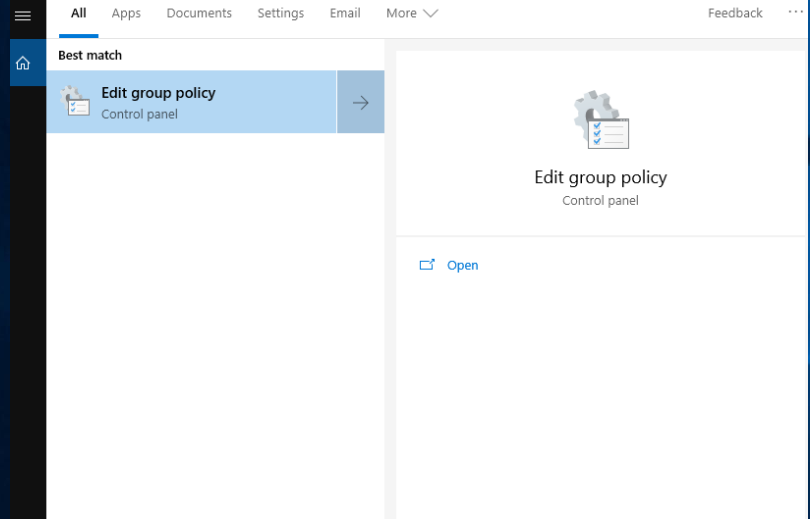

Please note that disabling automatic updates is generally unadvisable, and done at your own risk. DHI assumes no responsibility should you choose to do so.

Ok? Let's continue. Search for and launch "Edit Group Policy" to get started

 $\varphi$  edit group policy

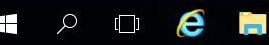

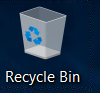

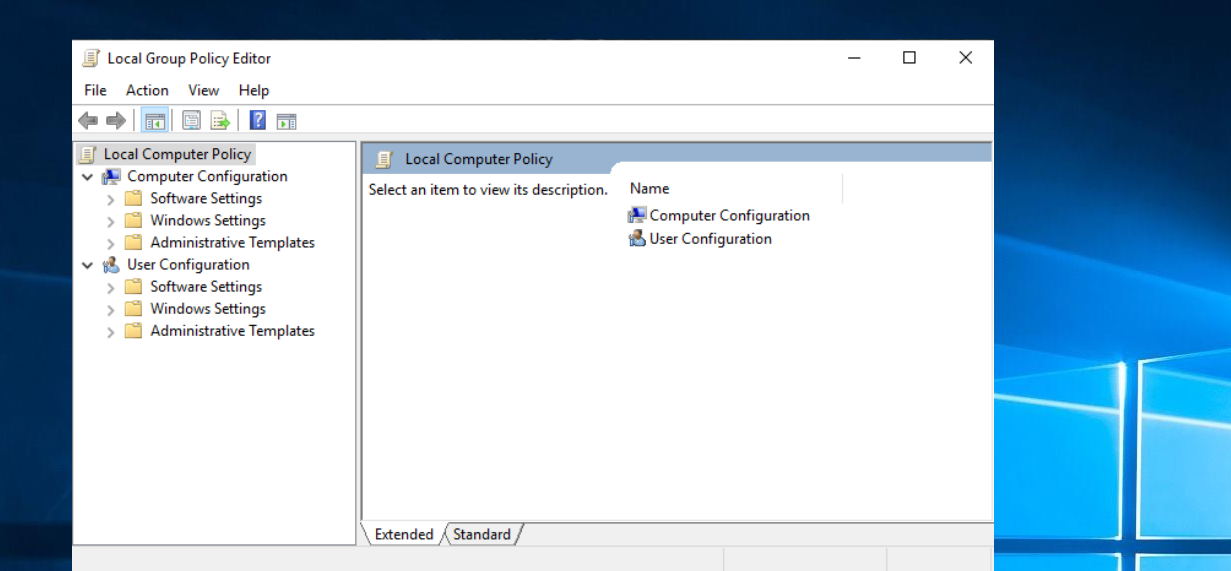

## Navigate to:

Computer Configuration\Administrative Templates\ Windows Components\Windows update\ Configure Automatic Updates

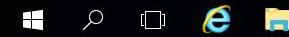

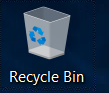

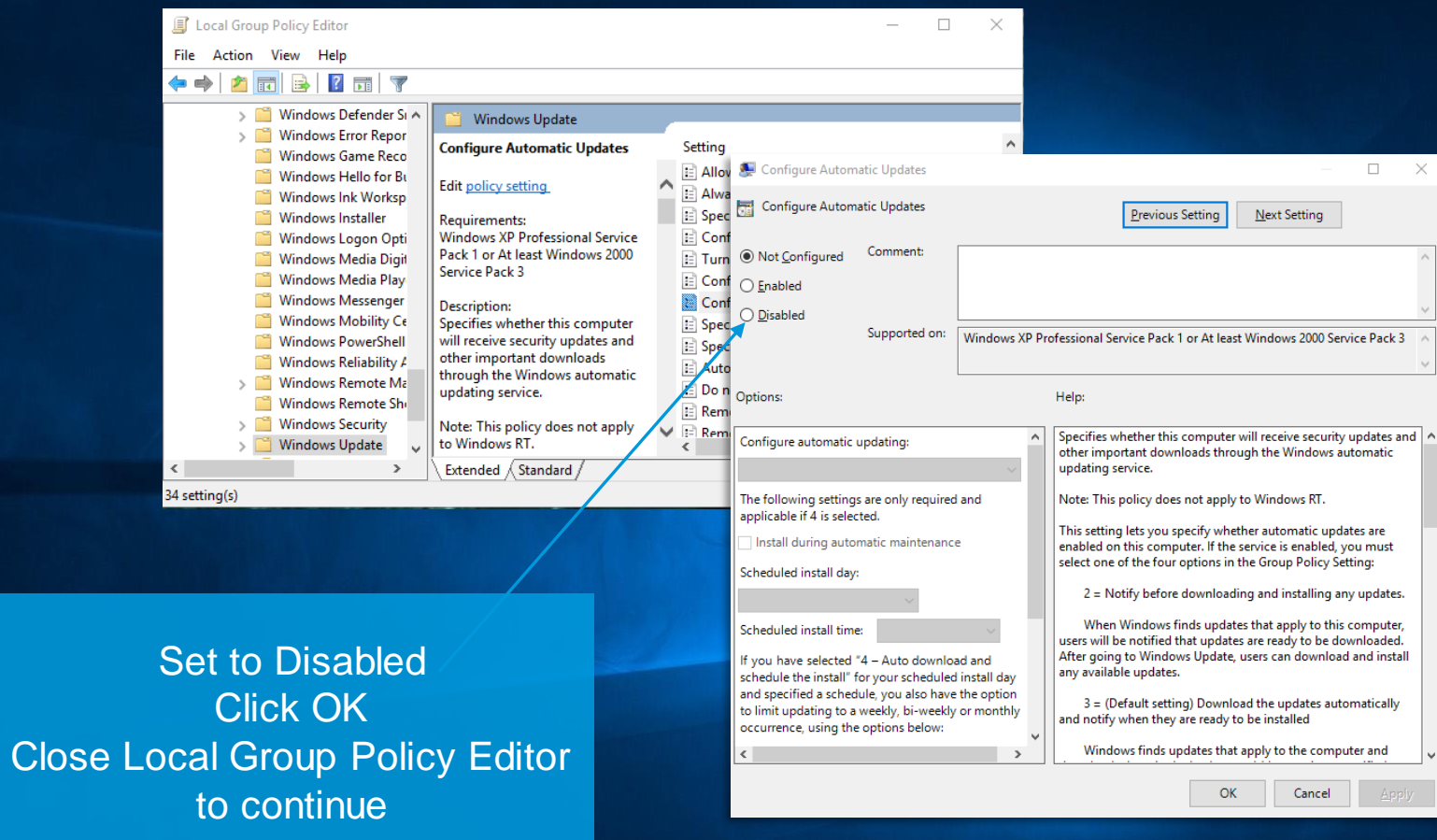

© DHI

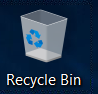

Once connected to your VM, you can go straight to DHI License Management via Windows Search – Let's do that!

If you have chosen the Pay As You Go – variant, this step can be ignored, as your license is already configured.

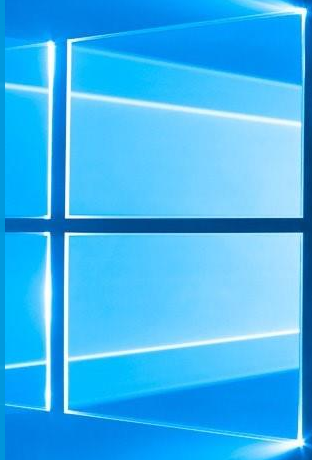

© DHI H

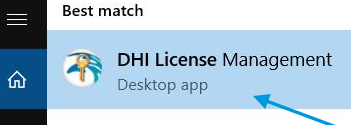

Find DHI License Management, and have your MIKE Internet license information ready at hand!

ीन DHI License

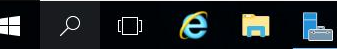

୍ୱି

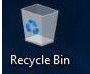

## Now go to Internet License Server

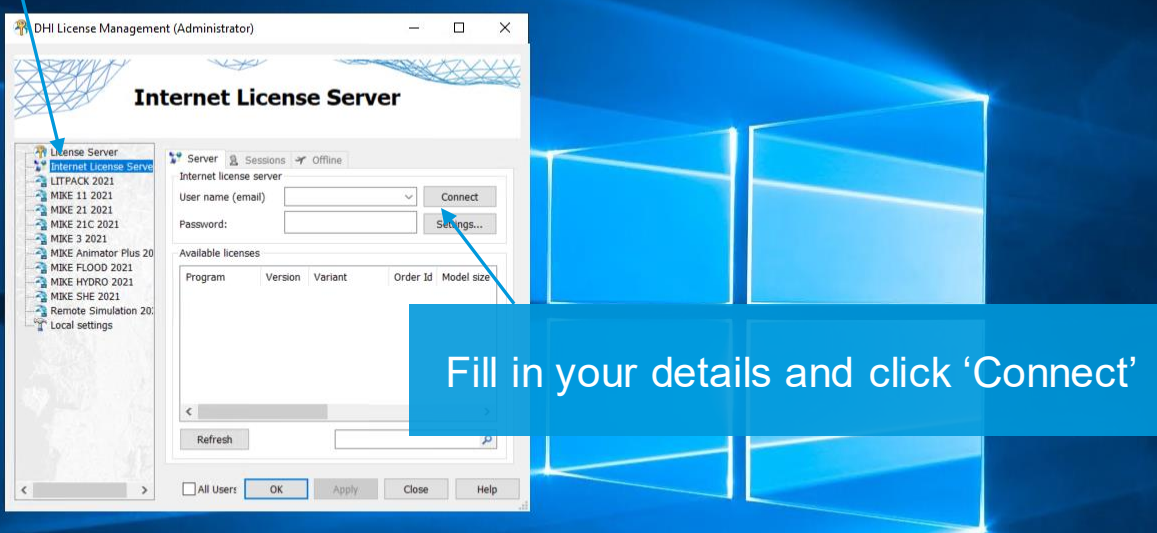

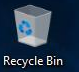

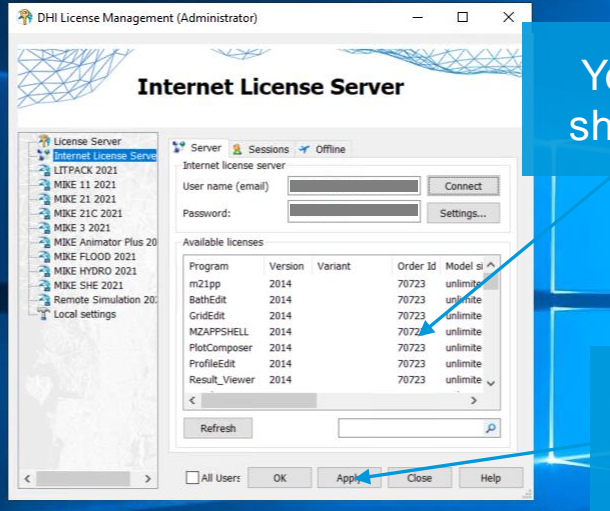

**Your license information** nould soon appear here

Remember to click 'Apply' before you exit the License Manager

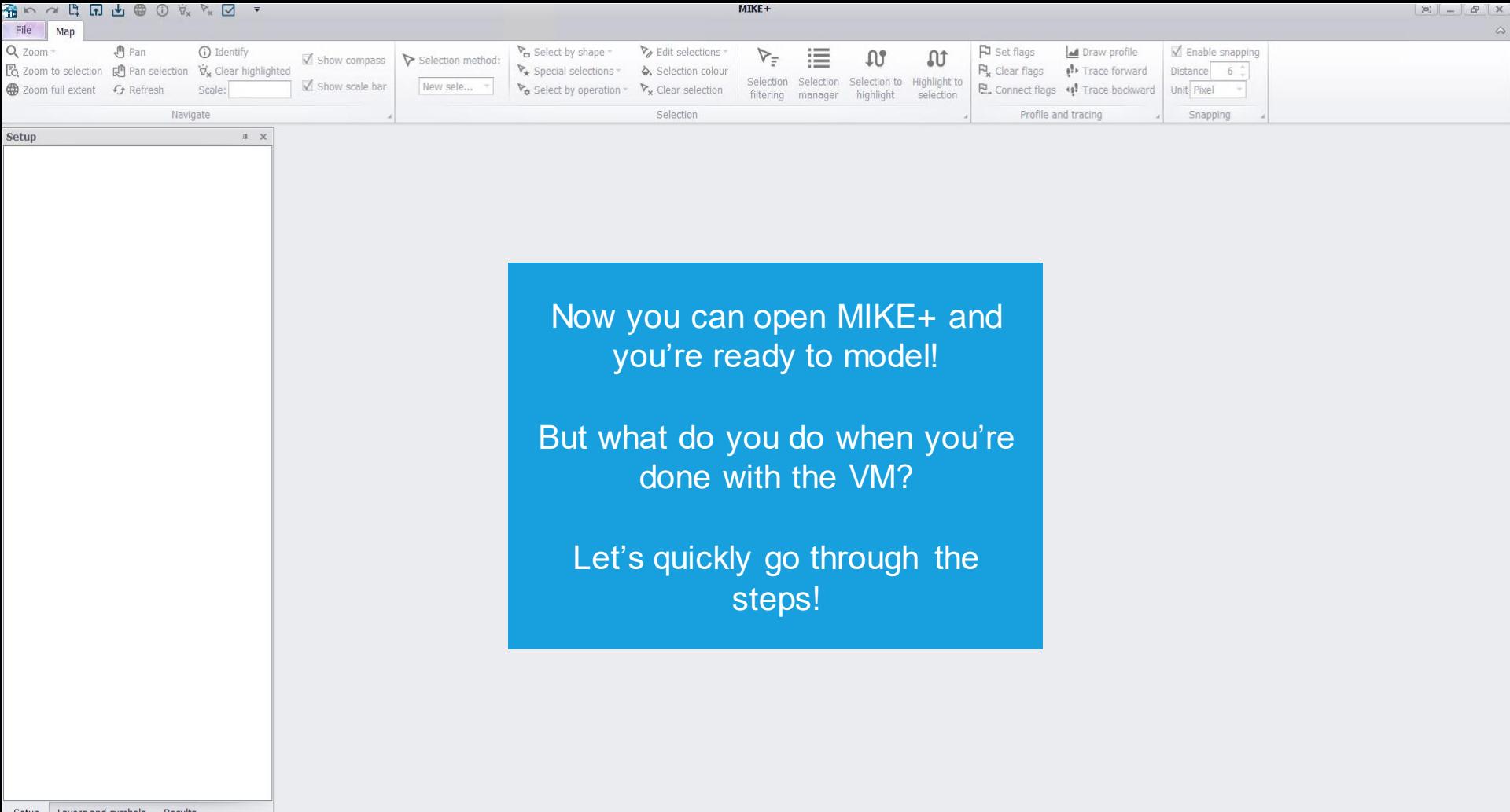

Layers and symbols Results Setup

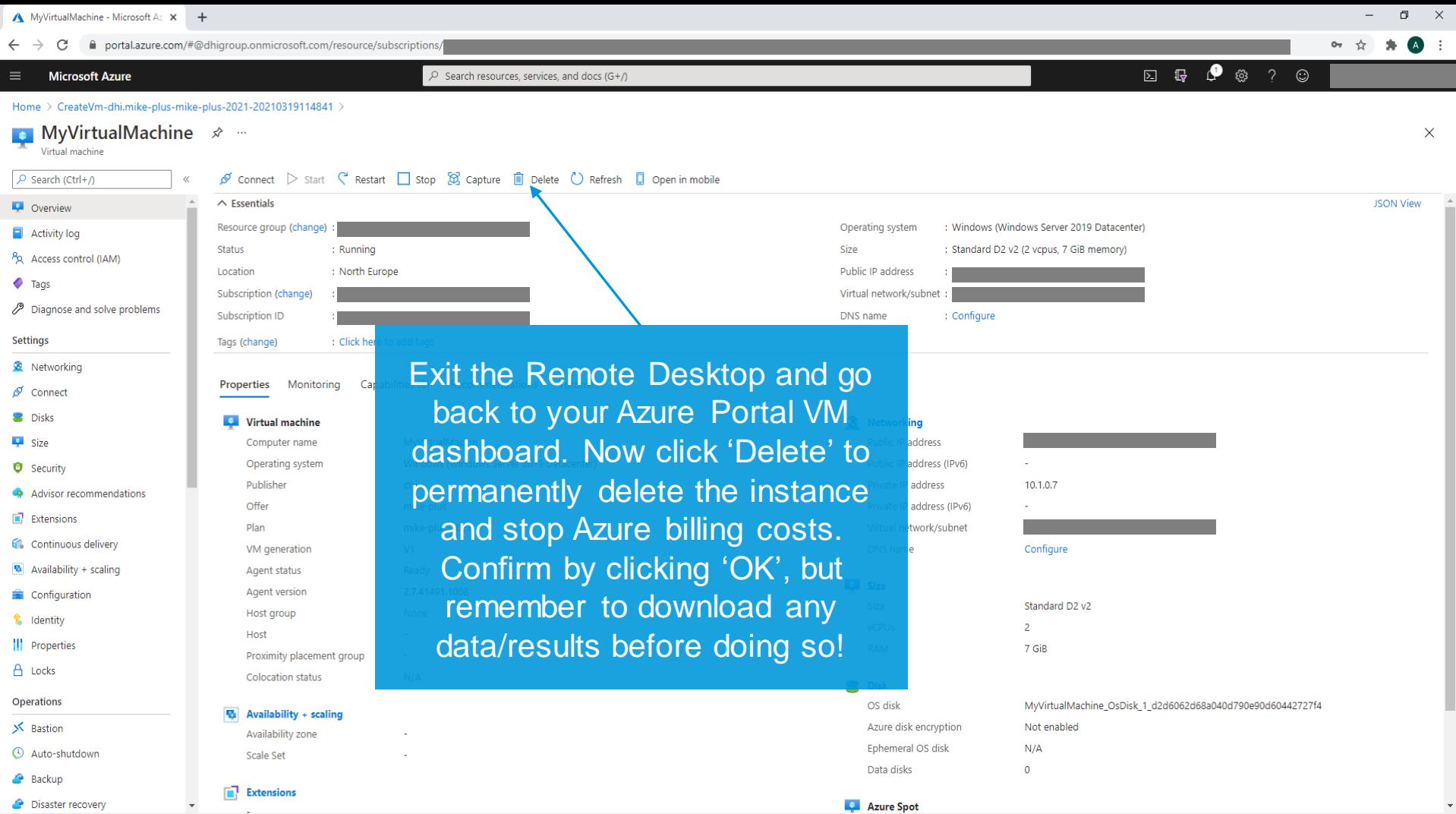

 $\blacktriangleleft$ 

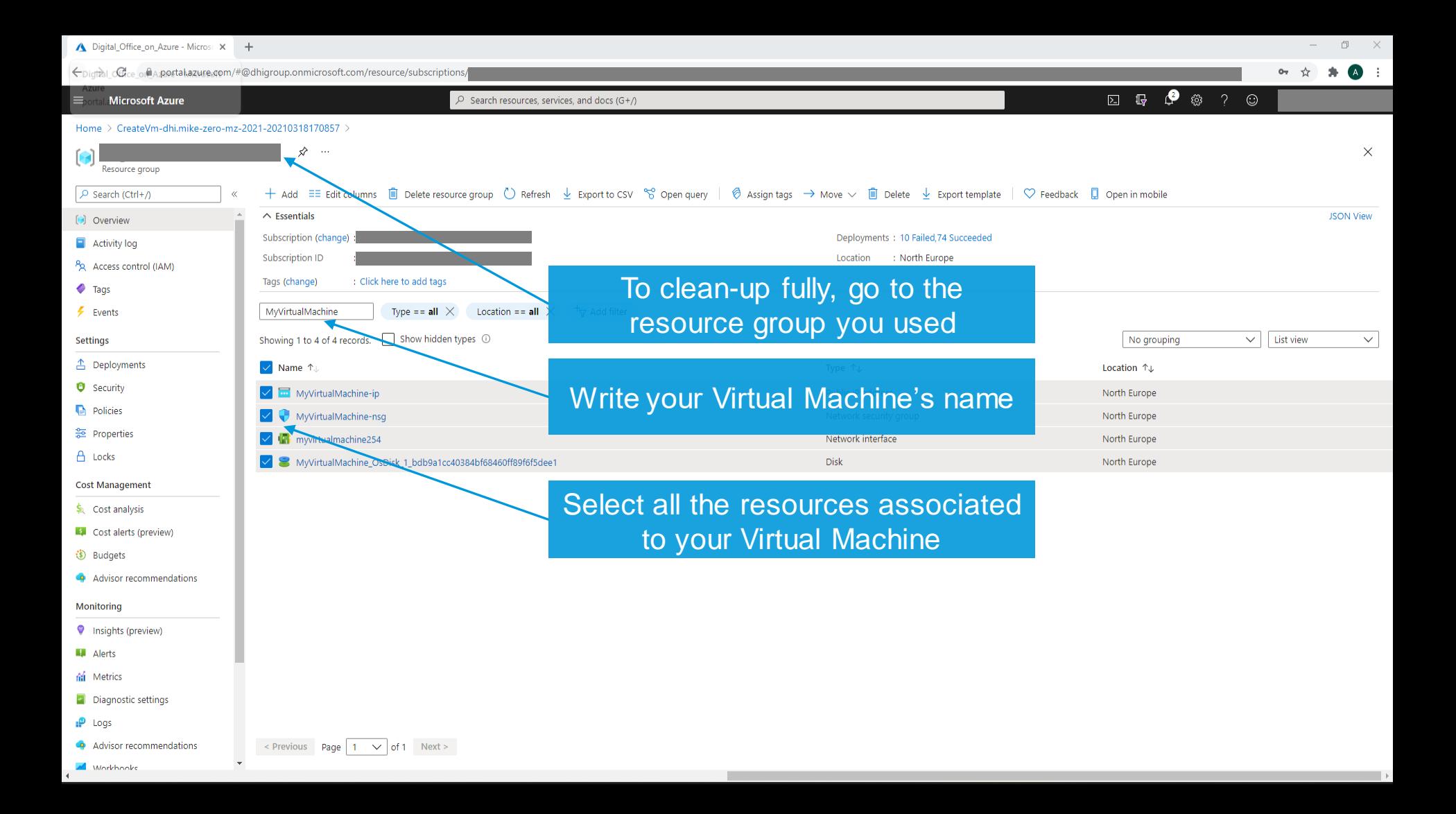

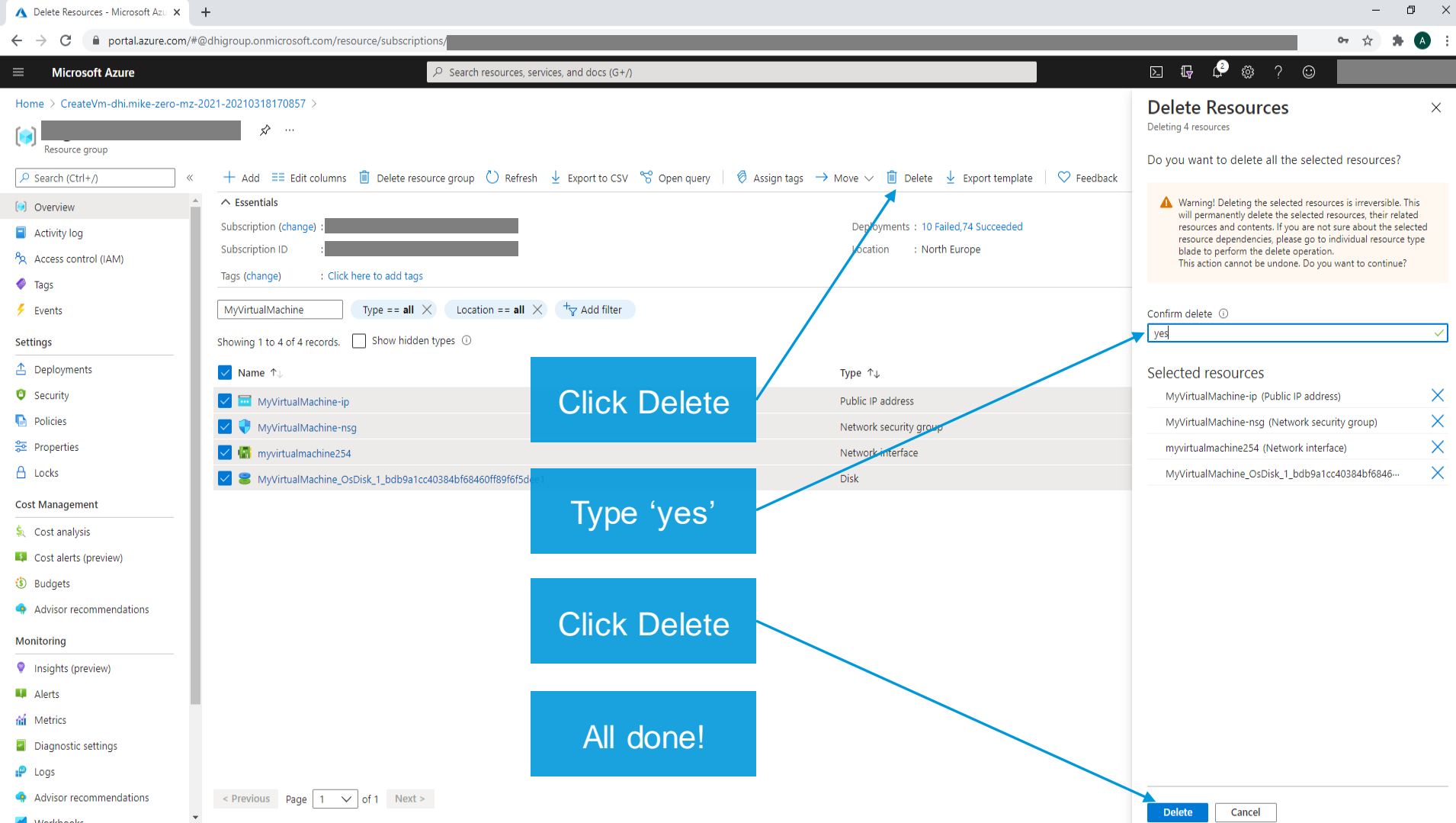

**Additional Contract Contract** 

# **Thank you!**

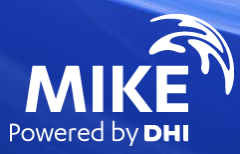